To access the GL Reconciliation Report:

- 1) Sign into Campus Connection: <https://studentadmin.connectnd.us/psp/NDCSPRD/EMPLOYEE/HRMS/?cmd=expire>
- 2) Go to: NDU Applications > NDU Student Financials > Report > NDU GL Reconciliation Report
- 3) To create a new Run Control, click the "Add a New Value" tab on the screen below:

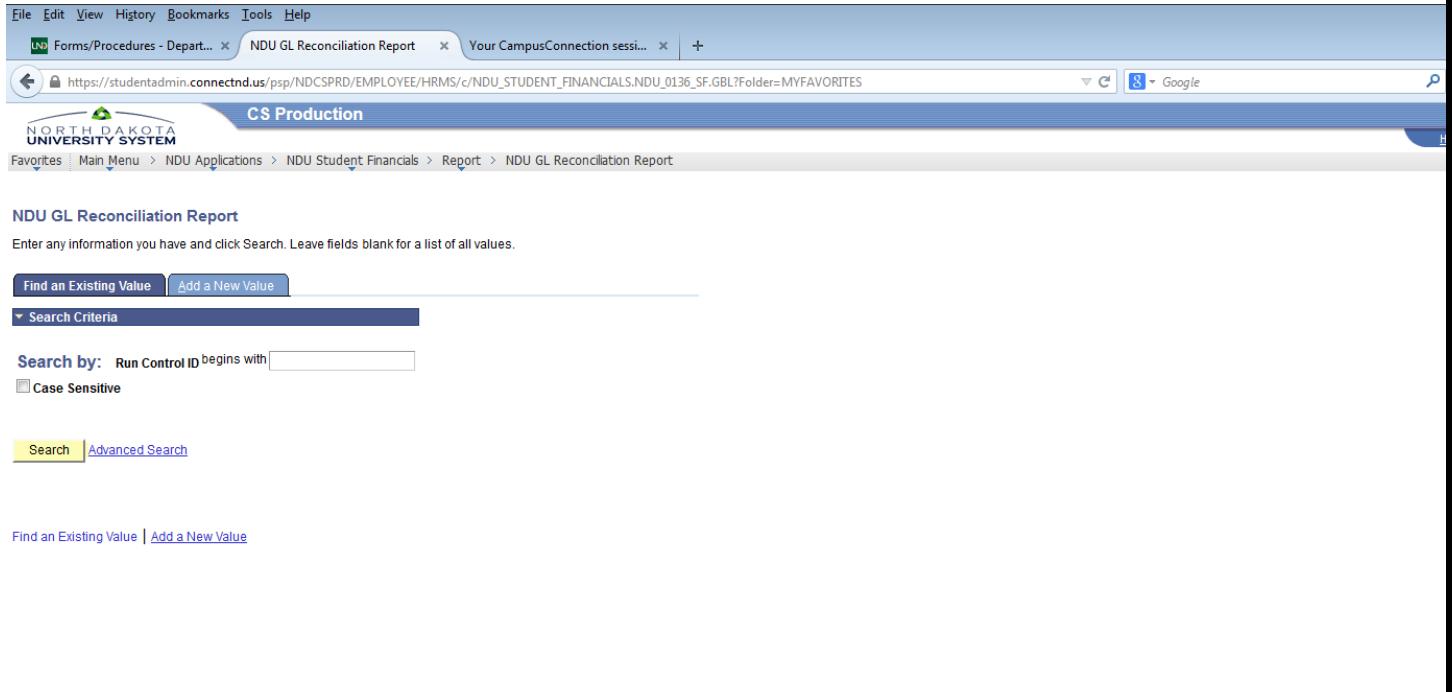

Run Control Fields:

Business Unit field is required: UND01

Optional fields:

Dept: Enter 1 department number or a range of department numbers

Fund: Enter 1 fund or a range of funds

Item Type: Enter 1 item type number or a range of item type numbers

Sort Option: These just sort the report by various options:

C = Common ID (Student ID#)

 $D = \text{Depth}$ 

 $F = Fund$ 

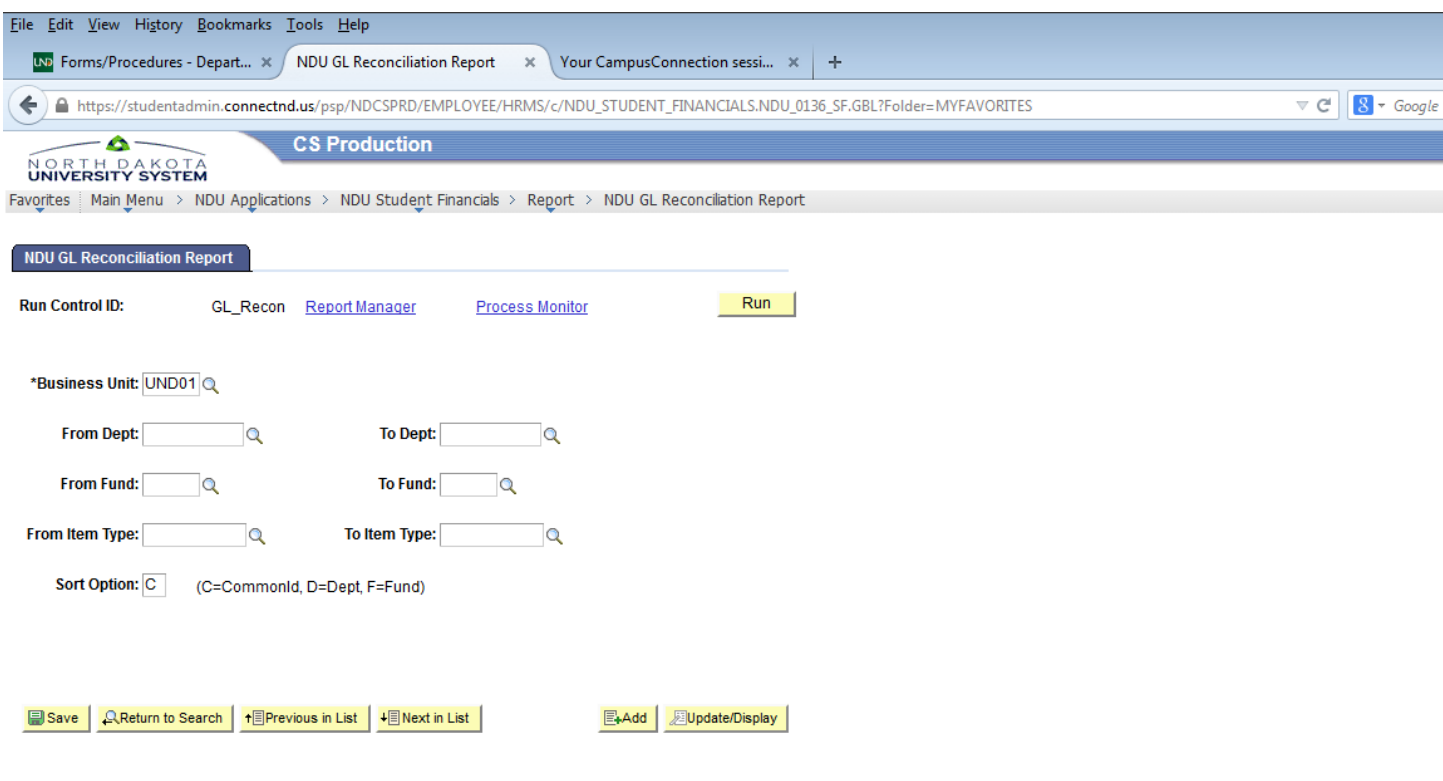

- 4) Save Run Control
- 5) Click "Run"
- 6) On Process Scheduler Request page:
	- a. Type = Web
	- b. Format = PDF This will still generate a CSV file that is downloadable into Excel, but selecting CSV as the format will generate a CSV file with improper formatting.
- 7) Click "OK"
- 8) Go to "Process Monitor"
- 9) Refresh as needed until
	- c. Run Status = Success
	- d. Distribution Status = Posted
- 10) Click Details
- 11) View Log/Trace
- 12) Select CSV file it will open in Excel